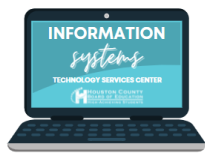

# **ONLINE HANDBOOK INSTRUCTIONS**

**to access or setup an infinite campus parent portal, visit www.hcbe.net/infinitecampus**

# **1. Login to your parent portal**

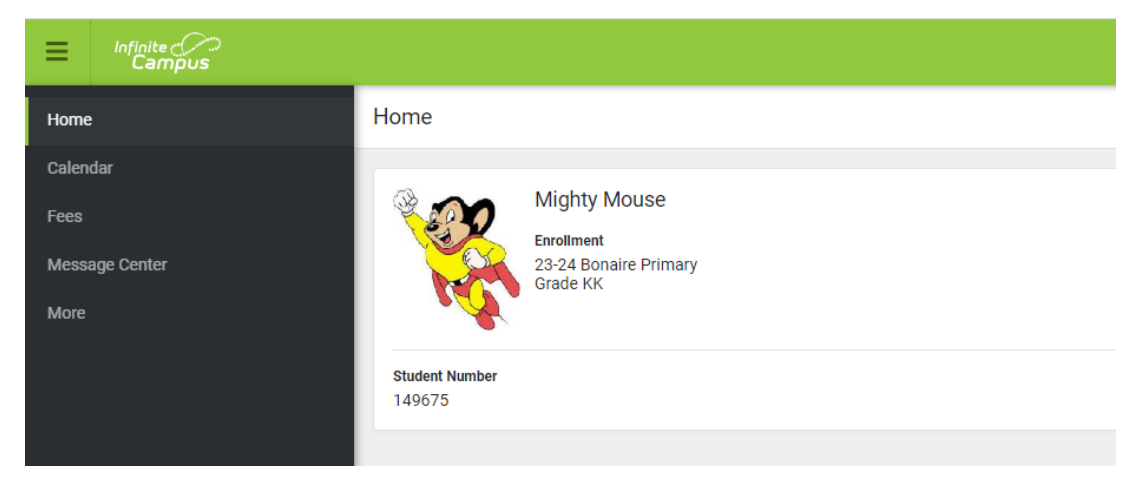

# **2. Select "more" from the lefthand menu**

**Under the menu option, choose FY24 Student Handbook**

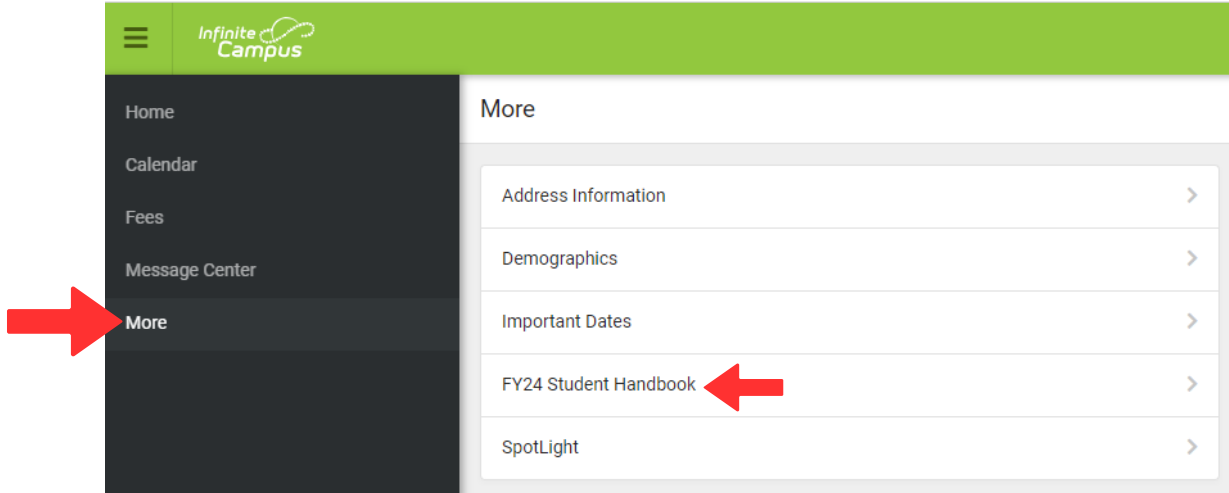

# **3. Select "start"**

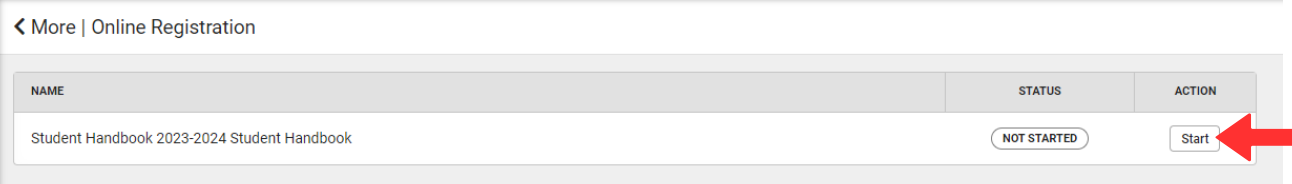

# **4. Select "click to begin"**

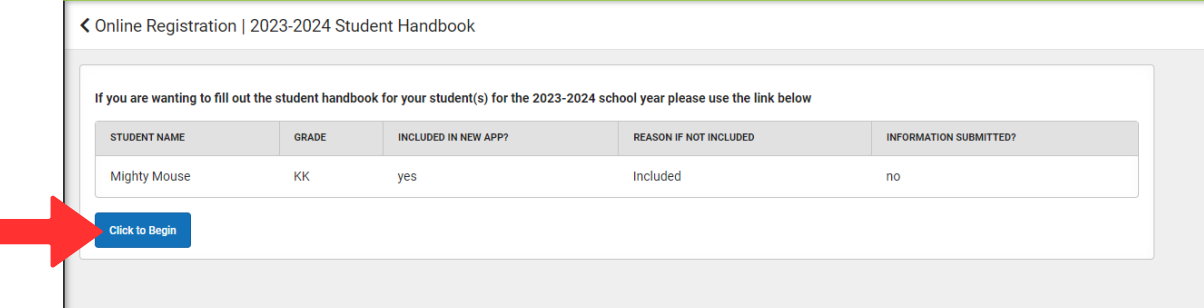

# **5. Choose your language**

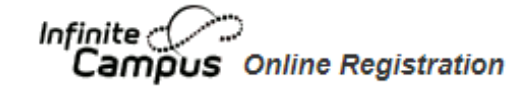

#### English | Español

Г

Please choose your preferred language

Por favor, elija su idioma preferido

### **6. Enter your name in the box below to confirm authorization to complete the handbook**

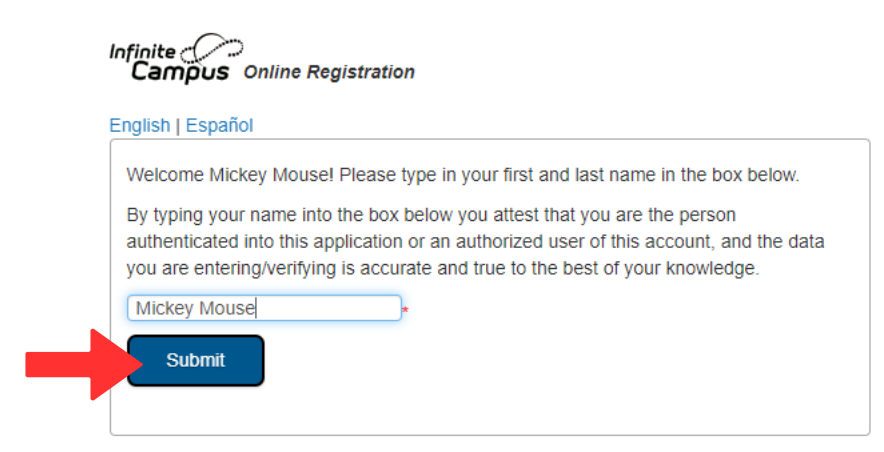

### **7. You must complete each heading within the application (Household, Parent/Guardian, Emergency Contact, and Student) Choose "edit" on each student's line. You must complete this for each student in your household. You will be able to save and continue once there are no longer any students highlighted in yellow**

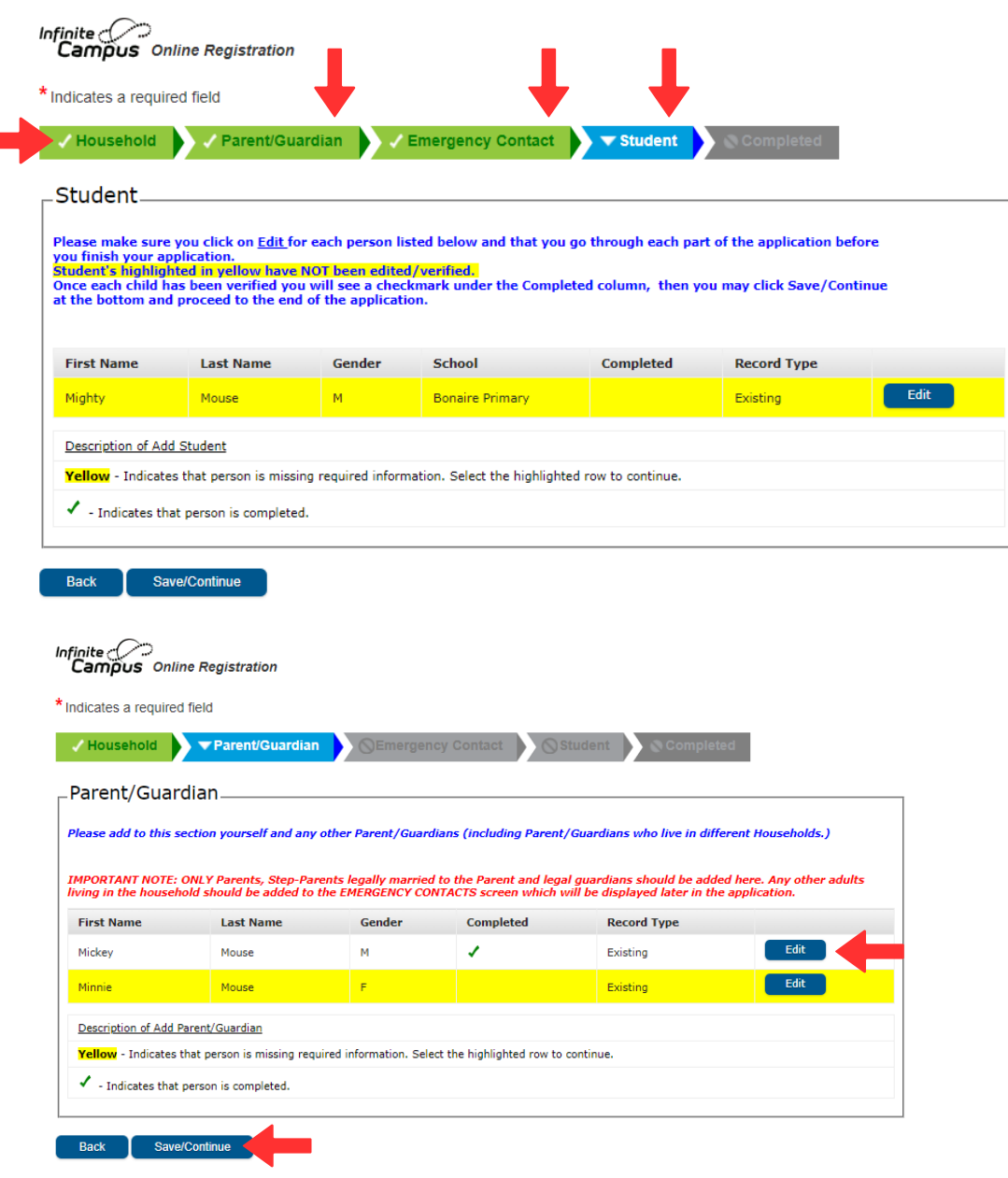

### **8. After each page has been completed, sign and type your name**

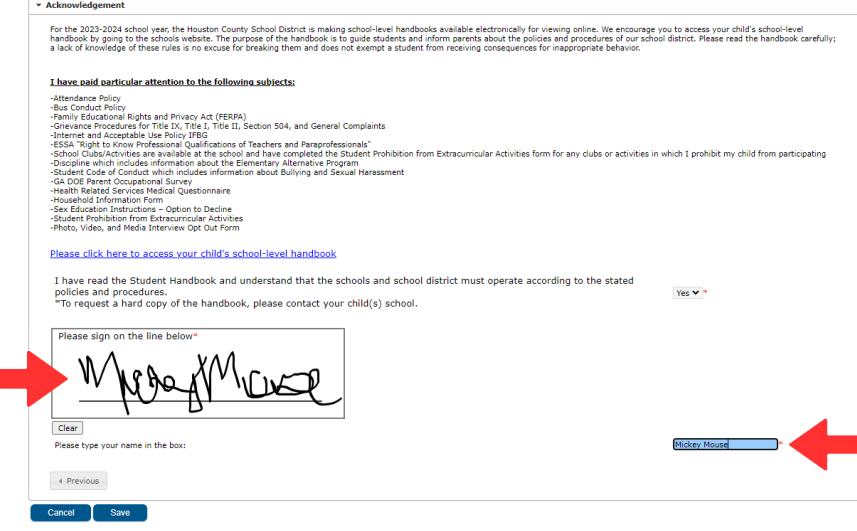

**Contract** 

### **9. Be sure to click the red submit button when you are finished**

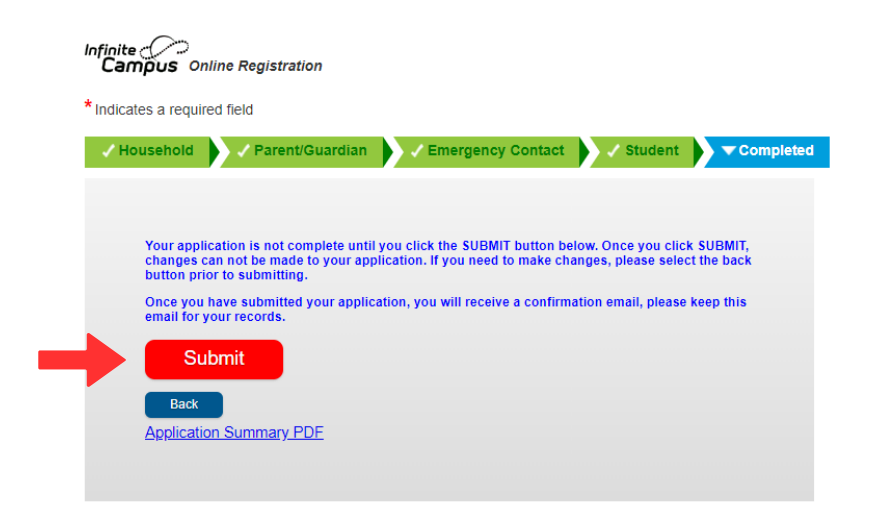

### **Please note, any field with a red asterisk is required to move forward.**